## **Plan Tracker Portal** How to create and submit an invoice

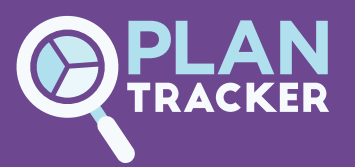

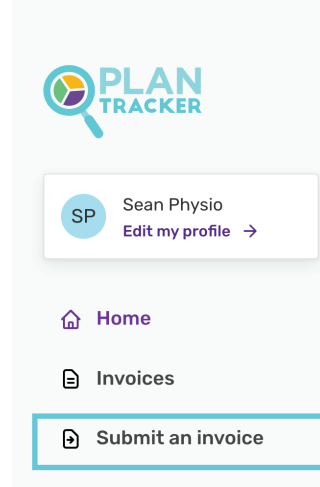

Remittances Q

- & Customers
- O Service agreements
- Q Ask a question
- ල Help and resources

운 Logout

### Step 1: Click Submit an invoice on your left-hand navigation bar

Home / Invoices / Submit an invoice

### Submit an invoice

Depending how quickly you need payment, you have two options to submit your invoice.

1. The fastest option: through our Fast Payment System (MAYERT

Our Fast Payment System automatically processes and checks invoices for discrepancies to fast track your payment. Simply create your invoices in Include these details in your invoice:

- Customer name
	- Invoice number (Fast Payment can create one for you)
- . The service provided (include the NDIS line item number if known. If not, our NDIS Price Guide Wizard will provide this in one simple search)
- $\ddot{\phantom{0}}$ The date the invoice was issued AND the date the service was delivered
- The number of hours of support provided and the hourly rate
- Invoice total including GST if applicable (GST can't be in addition to the maximum hourly rate)

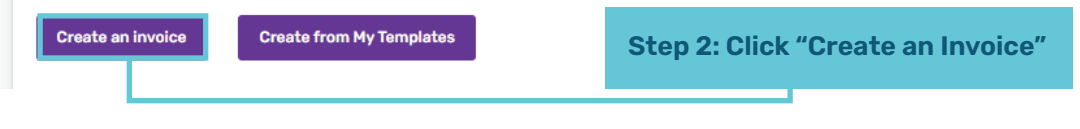

### Create an invoice

Please enter your invoice details below, including the support or line items, before submitting your invoice for

 $\sim$ 

一首

Q

Invoice details

#### Service provider details

**Sean Example Physio** 

**@** Address **白 ABN** 

**S** Email

& Phone

24, Beverly Hills 90210, 24 12345678910

0412345678

#### **Invoice number**

Add a unique invoice number or let us provide one for you.

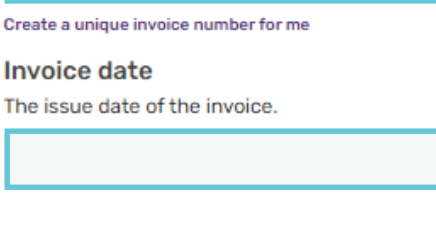

**Step 3: Then add a unique** invoice number, the date of the service, and search to add the participant

#### Customer

Search for the customer you are creating this template for.

Add a new customer

Tip: to add a new customer you need their Surname, **NDIS number and postcode.** 

### **How to create and submit an invoice Plan Tracker Portal**

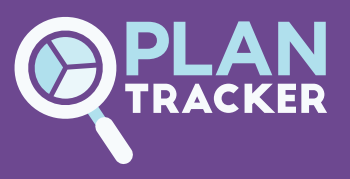

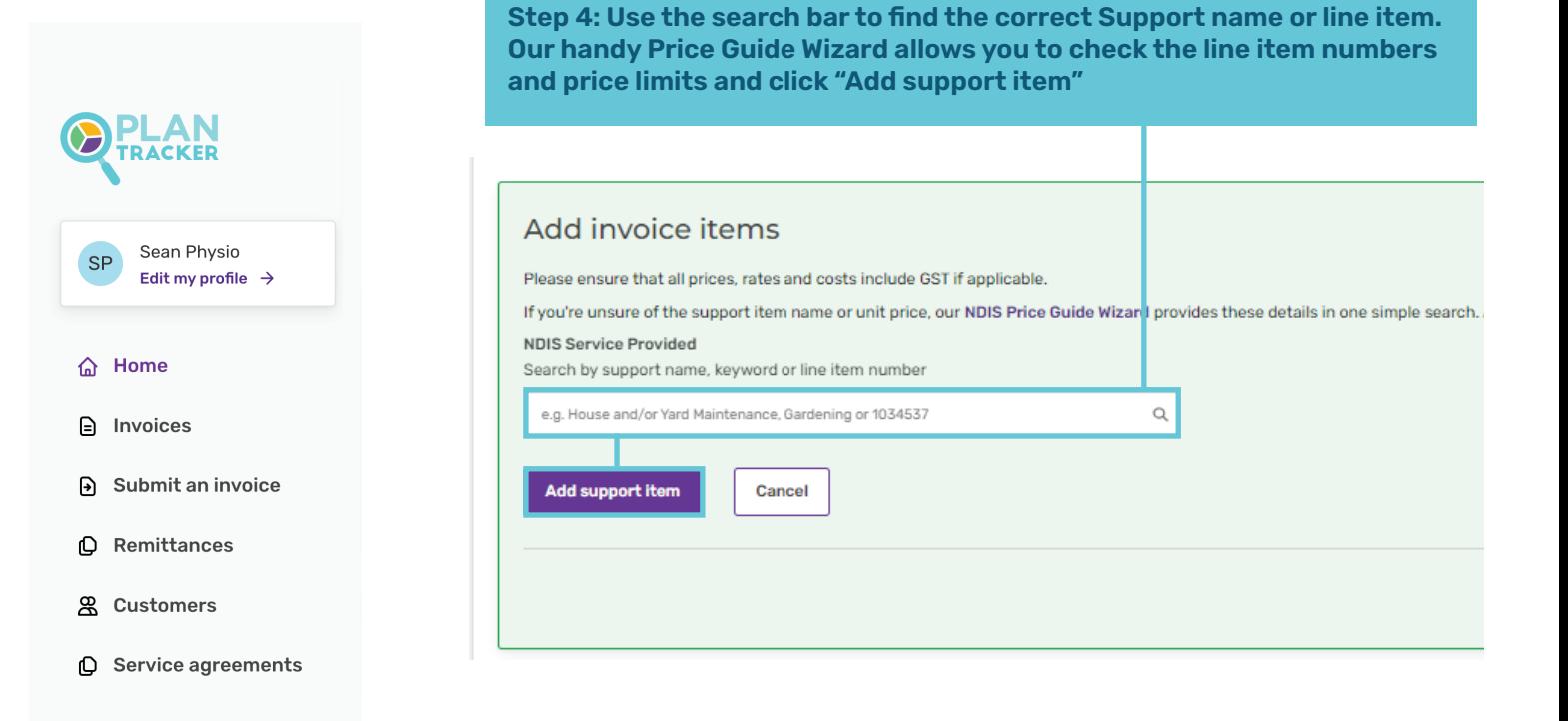

### **Step 5: Add details about the support - dates, total hours and rate.**

### Add invoice items

Please ensure that all prices, rates and costs include GST if applicable

If you're unsure of the support item name or unit price, our NDIS Price Guide Wizard provides these details in one simple search. Alternatively, if you need help finding the correct item, please contact us via the live chat button below.

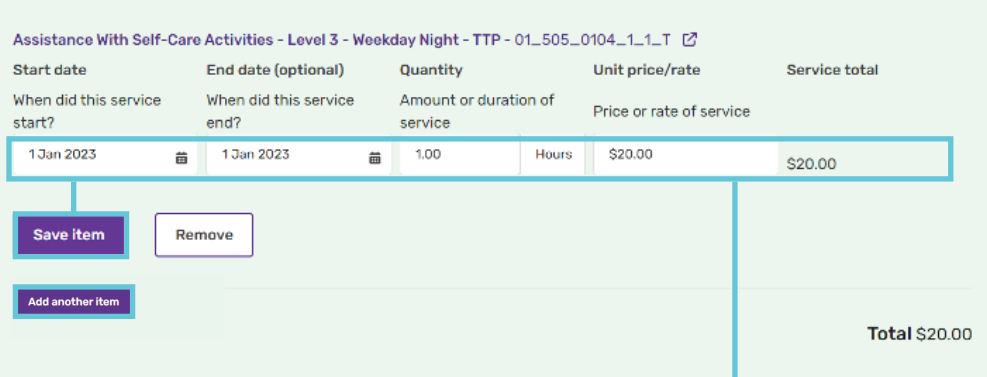

**Tip: if you have multiple line items, enter the line item detail, hit the "Save Item" Button and the "Add another item"**

# **How to create and submit an invoice Plan Tracker Portal**

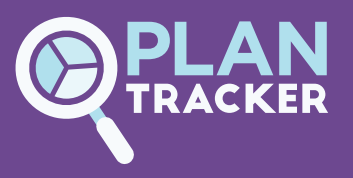

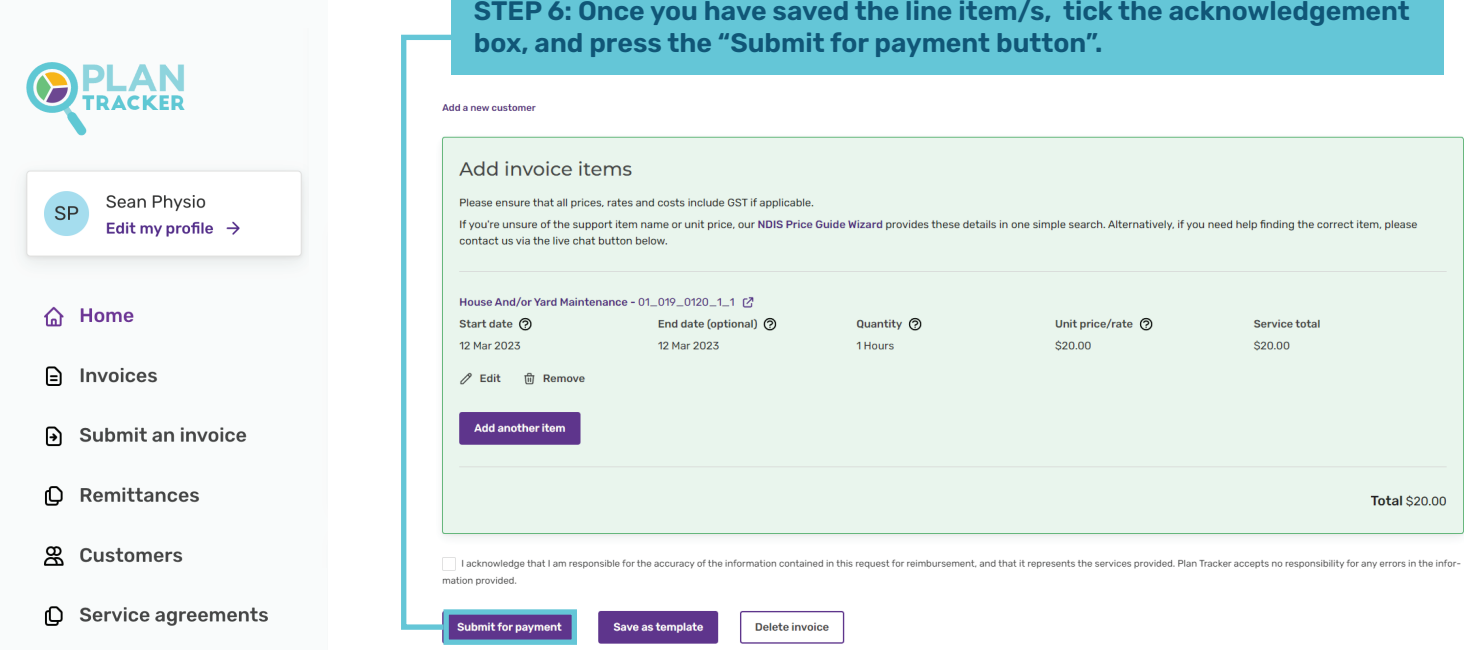

### **You have successfully submitted your invoice**

### **Invoice submitted**

O Invoice 123321133 has been successfully submitted.

Made a mistake? No problem - your invoice won't be submitted for the next 0:50 minutes via the live chat button below during business hours. ntact us